### "智慧职教"线上教学实施方案

自新型冠状病毒感染的肺炎疫情爆发以来, "智慧职教"充分发挥职业教育 专业教学资源库、职教云校级 SPOC 和 MOOC 学院等生态服务体系在线教学优势, 帮助各职业院校打造线上"云"课堂,协助学校做到"停课不停学,教学两不误"。 为此,制定以下方案。

#### 一、通过"云课堂"APP 开展校级 SPOC 教学

因全国范围的学校均延期开学,各职业院校的教学计划可能会受到不同程度 影响,原本开设的线下课程,需要搬到线上进行。因此,只需要教师结合现有主 流直播工具, 利用"云课堂"APP 即可开展线上教学。教师通过"云课堂"APP 丰富的教学活动设计,如签到、投票、讨论、小组 pk、头脑风暴、问卷调查等, 能够有效掌握课堂节奏、安排学习进度,引导学生进行深度学习。

#### 二、利用 MOOC 学院在线开放课程进行学习

"智慧职教"MOOC 学院现共运行了 1273 门在线开放课程,涵盖 18 个专业大 类和公共基础课,每一门开课中的课程背后是一只可以做在线支持的教学团队。 为应对本次全国范围内的疫情,缓解部分学校师资不足等压力,可鼓励学生在 MOOC 学院选课, 真正做到职业教育教学资源的"共建共享"。同时, 本门课程学 完后可以获得学习证书,相关学习数据可提供给学校作为学分认定的佐证材料。

#### 三、线上服务支持

一是利用专业教学资源库开展线上备课。"智慧职教"平台现运行着 158 个 国家级专业教学资源库和 1273 门在线开放课程,涵盖所有 18 个专业大类。为应 对此次疫情,共计 320 余万条教学资源,万余门标准化课程和在线开放课程,近 180 万道试题,全部提供给学校免费学习和使用。通过一键调用,国家级教学资 源库中的标准化课程(带资源)或 MOOC 学院在线开放课程将全部引用到"职教 云"的教师教学空间中。如相关教师需要进行备课,只需在导入的课程基础上进 行个性化重组。

1

二是通过大数据全面掌握学生进度情况。"智慧职教"记录了每一个用户的 每一个操作。我们为教师提供了每一个学生详实的课前、课中、课后学习情况。 方便教师全方位掌握学生学习情况,制定学习进度。我们为学校领导提供了"领 导驾驶舱",通过对相关数据的挖掘与分析,为学校教学改革决策、教学质量检 测、全面教学质量及校园管理提供支撑。

联系人:徐海洋 13515666789(微信同号)

24 小时 QQ 群:718730898,为广大老师提供服务。

同时,为了方便教师用户能快速掌握、使用智慧职教生态体系开展假期及停 课期间的教学组织,"智慧职教"将适时通过线上培训的方式开展教师培训和教 学技巧培训。

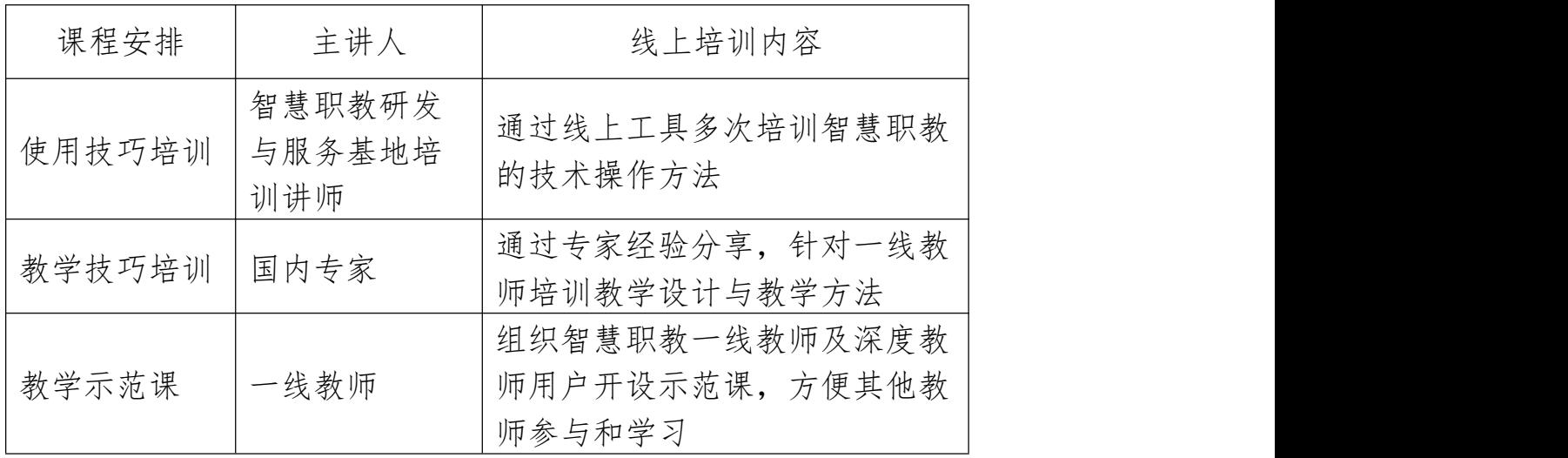

附:利用"智慧职教"开展线上教学的操作说明

# 利用"智慧职教"开展线上教学的操作说明

# 目录

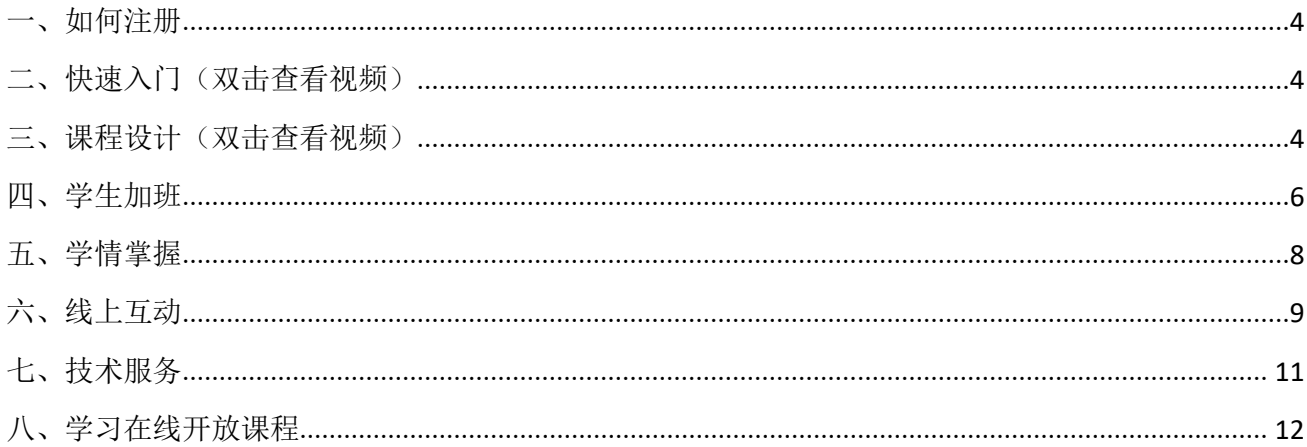

#### <span id="page-3-0"></span>一、如何注册

百度搜索"智慧职教"进入智慧职教官网,或直接访问域名 [www.icve.com.cn](http://www.icve.com.cn), 或下载"云课堂智慧职教"APP, 点击网站右上角 注册按钮。填写相关信息。

注册成功将收到短信通知。各位教师请记得要开通职教云服务哦 同学们注册请填写对应的班级邀请码。

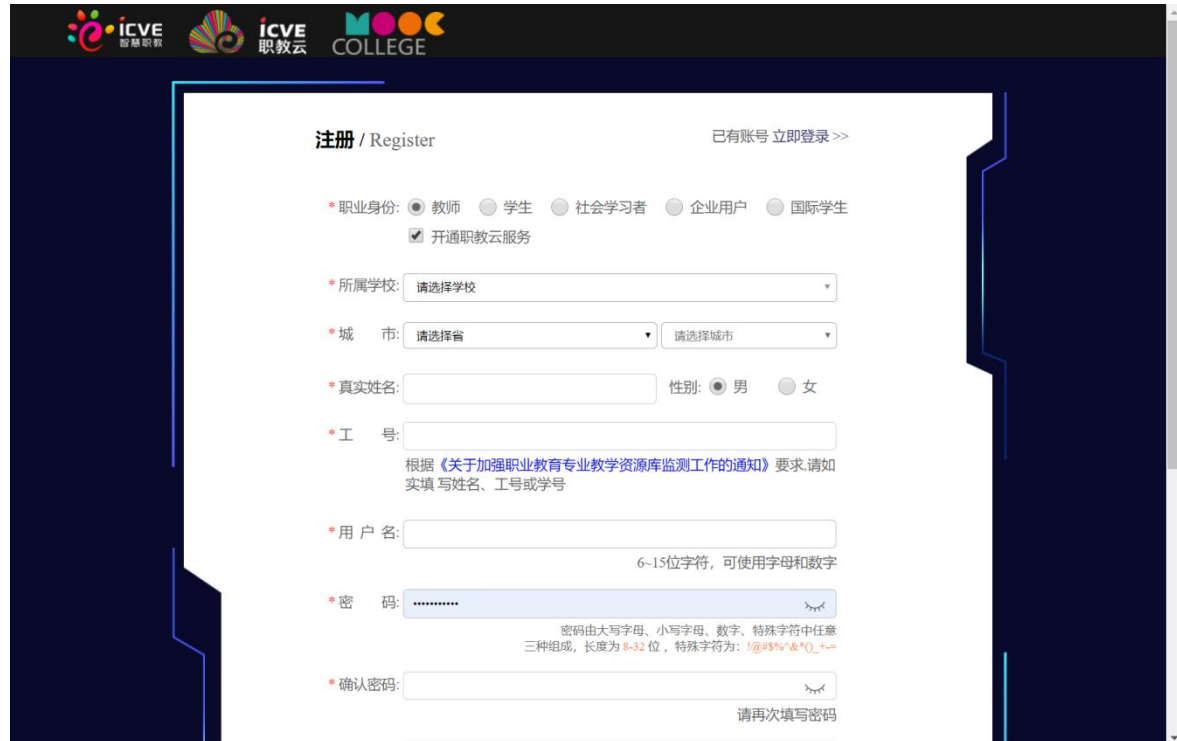

### 二、快速入门(双击查看视频)

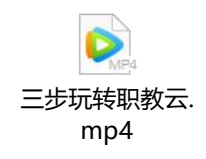

### 三、课程设计(双击查看视频)

开通"职教云"教师空间后, 各位老师可以利用"职教云"导入 158 个国家级资源库和 500 余个省校级资源库中的全部课程(含素材、 题目), 助力教师做好备课工作。如何快速导入标准化课程, 灵活组 建个性化课程,请双击如下视频。

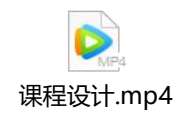

### <span id="page-5-0"></span>四、学生加班

学校管理员可以在后台批量导入所有学生,教师也可以在开课的 教学班中进行学生管理。操作路径:课程-班级-学生。

学生加入班级有以下 4 种方法:

1.学校先导入学生账号,教师课前从学校库导入已开通账号的学 生。

2.教师使用 excel 模板直接导入该班级下未注册的学生。

3.教师在班级下新增单个学生。

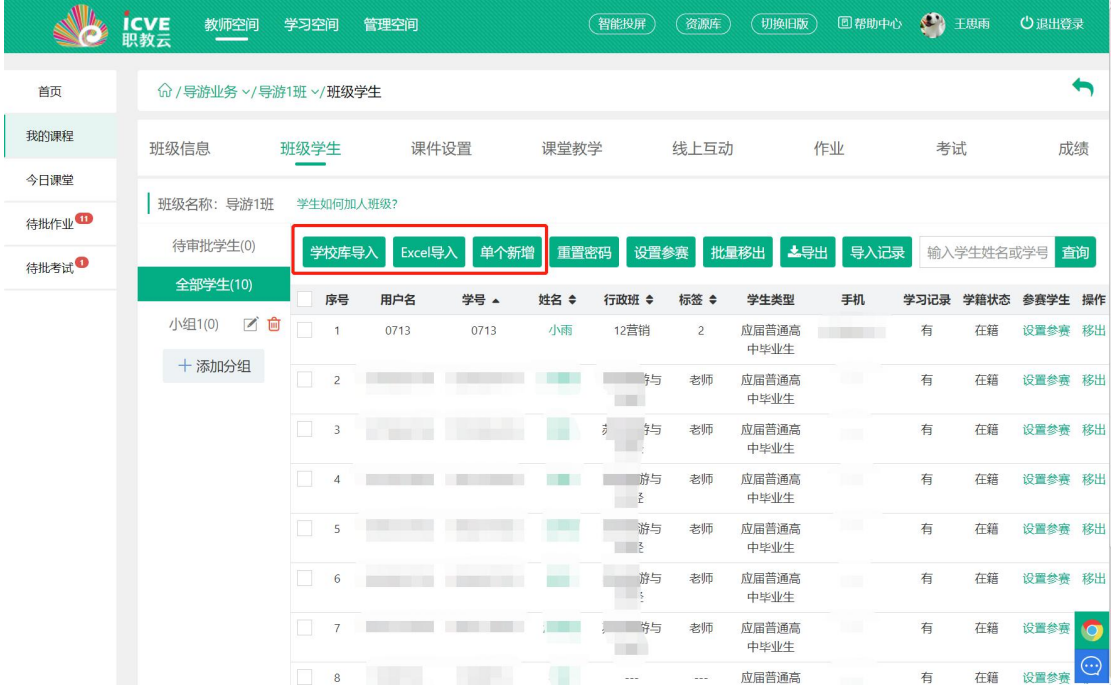

4.教师提供班级邀请码和班级二维码,学生使用网页端或云课堂 智慧职教 APP 扫码、输入邀请码加入班级。

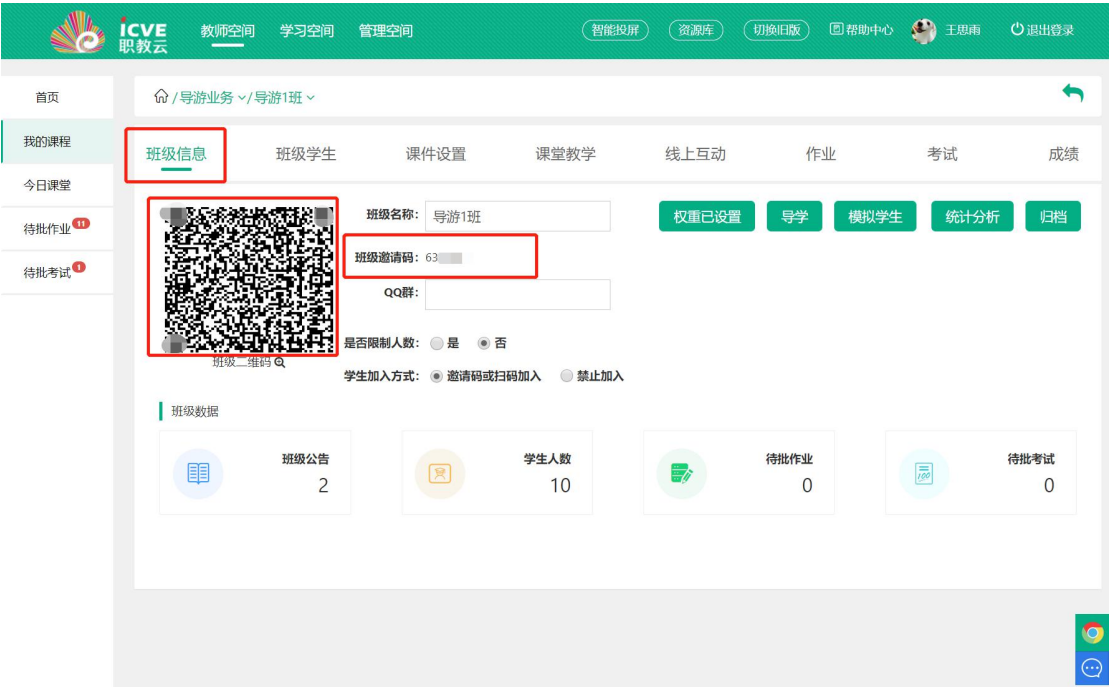

学生打开【云课堂 APP】,点击右上角扫一扫按钮,扫描二维码加 入班级。

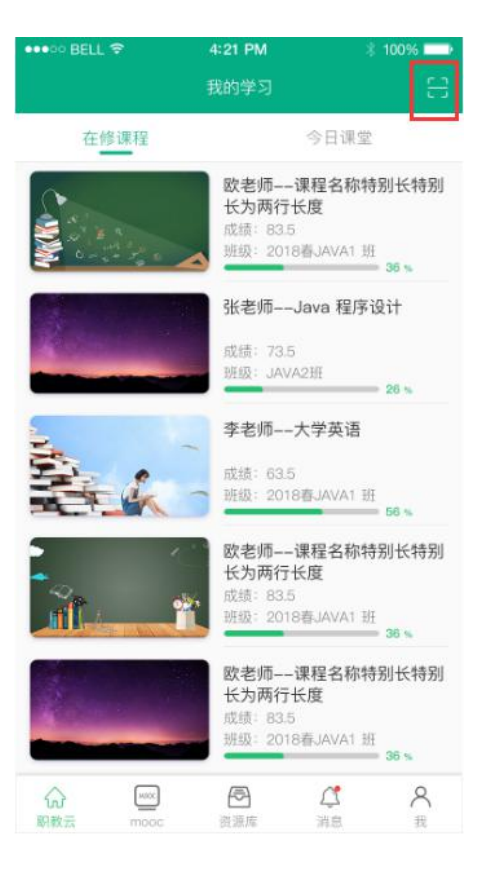

# <span id="page-7-0"></span>五、学情掌握

学生不在校,如何掌握学习进度?可进入【班级】-【课件设置】 -【学习情况】,查看学生学习情况。

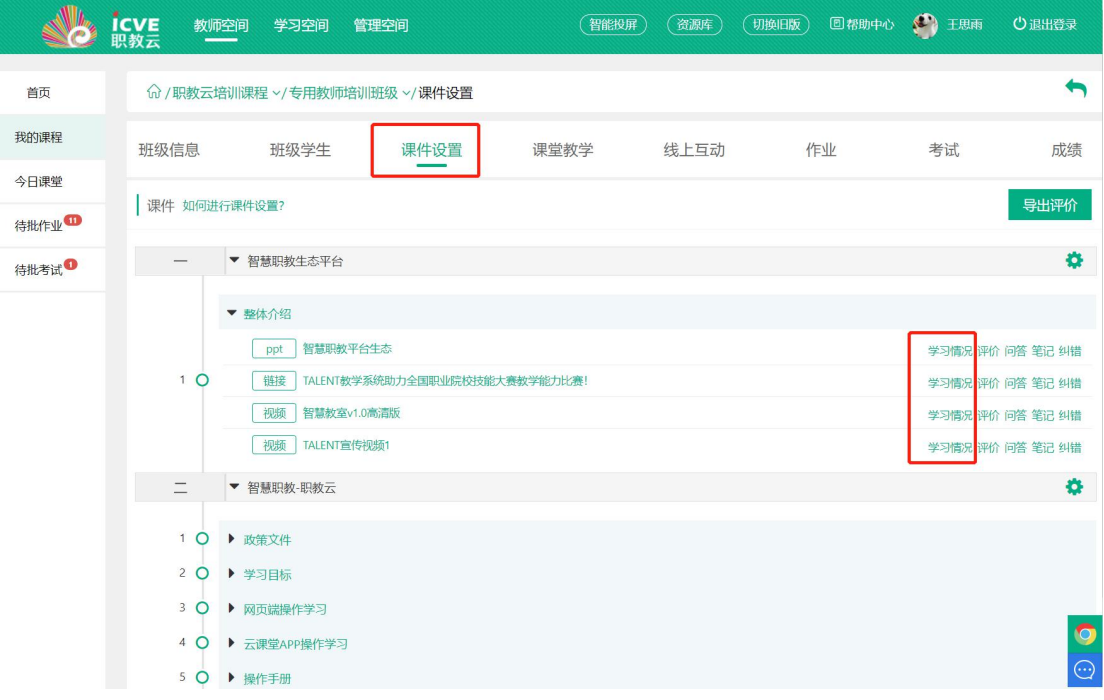

### <span id="page-8-0"></span>六、线上互动

担心学生问题无法及时解答?线上互动来帮您,授课不受时空限 制,停课不停学!利用 APP 可组织各类在线活动。

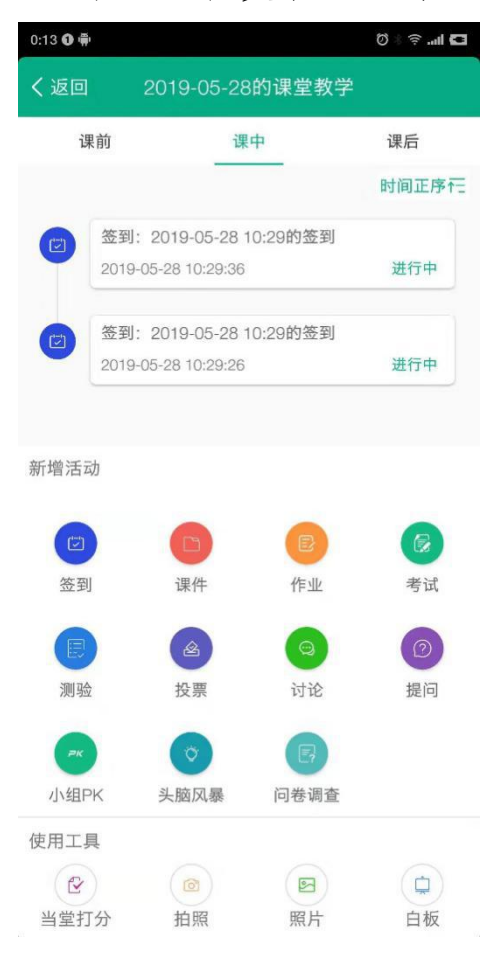

可实时查看学生参加的各类互动情况或者在课件中回复的【评 价】、【问答】、【笔记】、【纠错】等到;

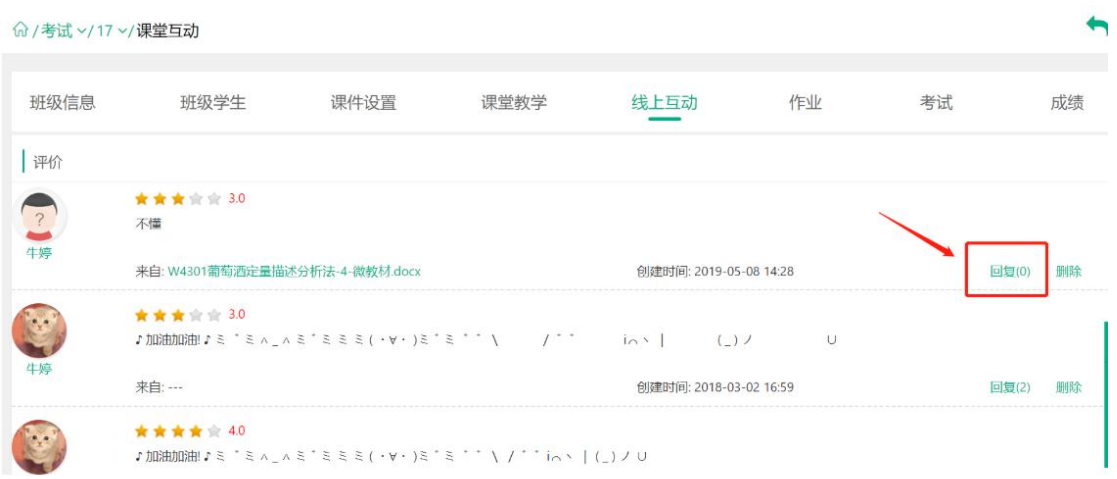

### <span id="page-10-0"></span>七、技术服务

担心自己不会用?我们通过 3 中途径支持您。

1.每个功能点都有在线帮助视频哦!点击即可播放。

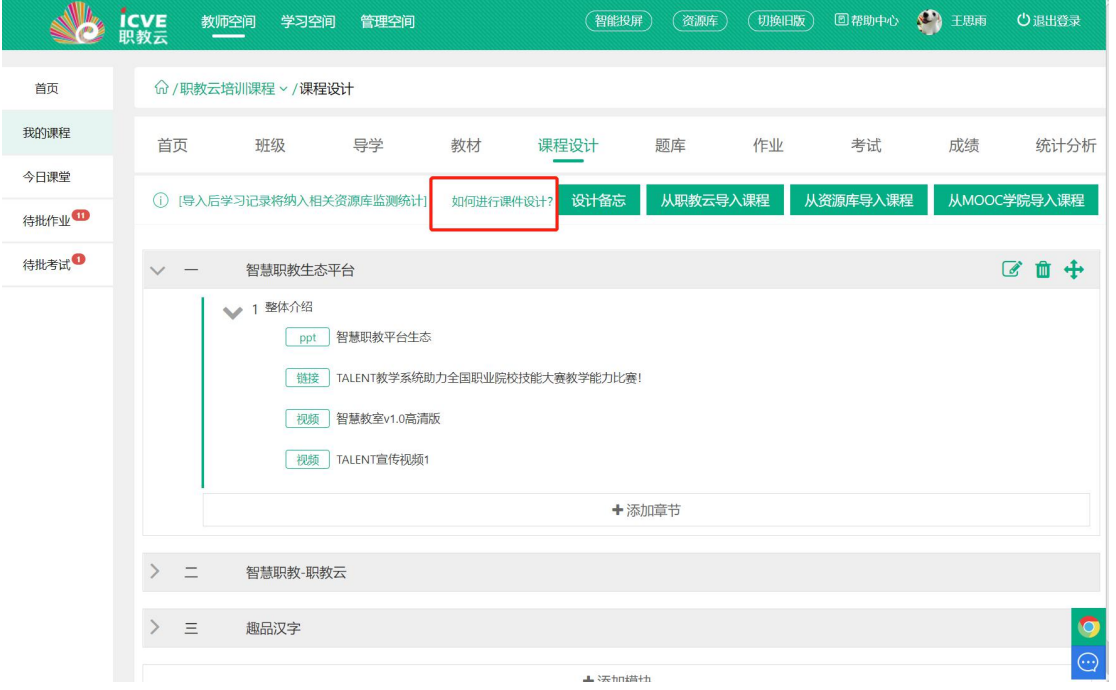

2.想要查询更多问题,可以进入职教云顶部【帮助中心】 <https://help.icve.com.cn/>查看详情,或点击网页右下角【在线咨询】 联系技术支持。

<span id="page-11-0"></span>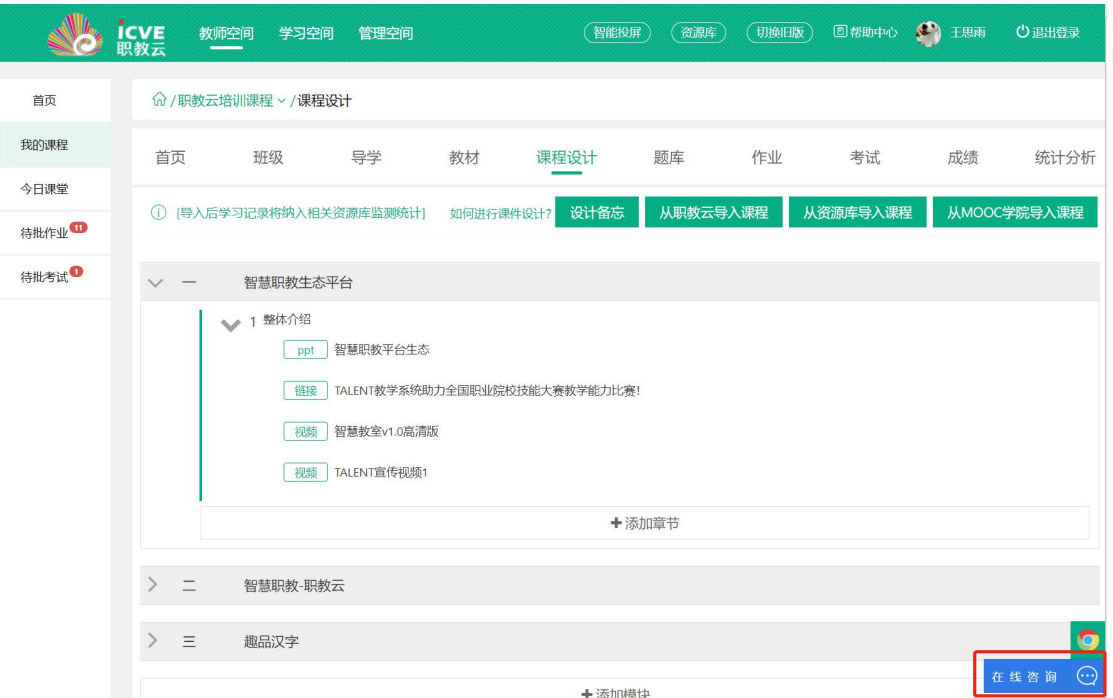

3.如有任何问题,欢迎加入 QQ 群【718730898】,我们将为您提 供 24 小时服务!

# 八、学习在线开放课程

如果相关师资不充裕,也可引导学生居家自学相关资源库的标准 化课程或 MOOC 学院的相关课程,登录 mooc.icve.com.cn,点击感兴趣 的课程,参加学习,即可进行在线学习。学完后可获得相应证书。

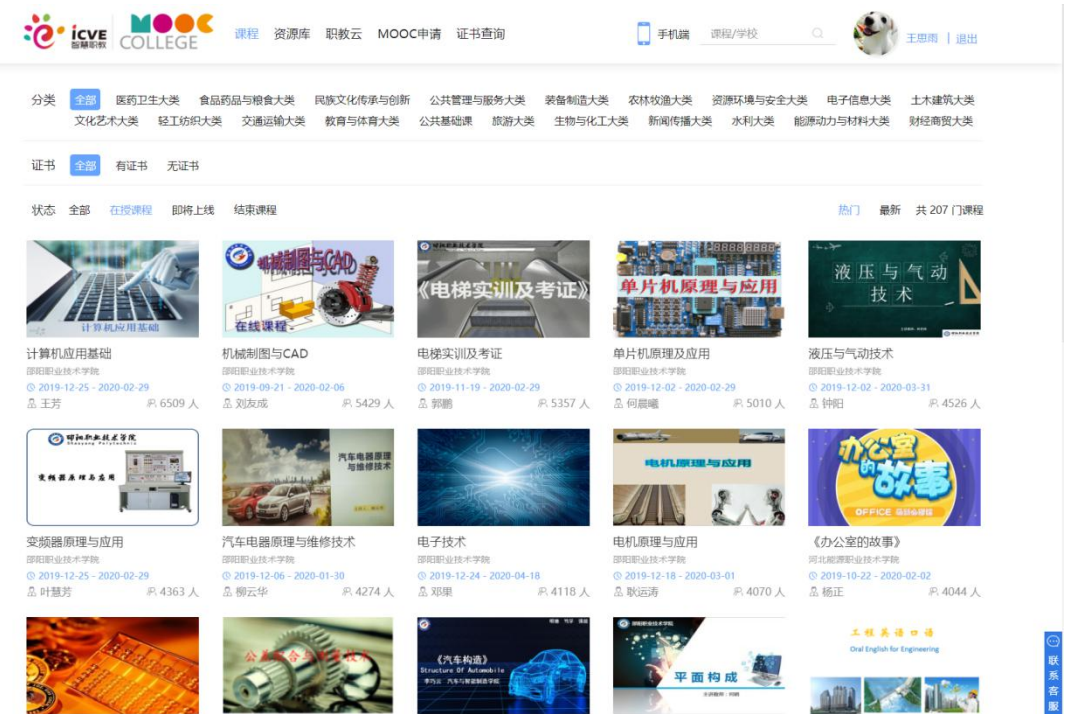

 $\overline{\phantom{a}}$